# Useful sets in AstroGold

## <span id="page-0-0"></span>Created by Brian Clark from Astro\*Syntheses, converted to **AstroGold by Rhonda Buttery**

## Contents

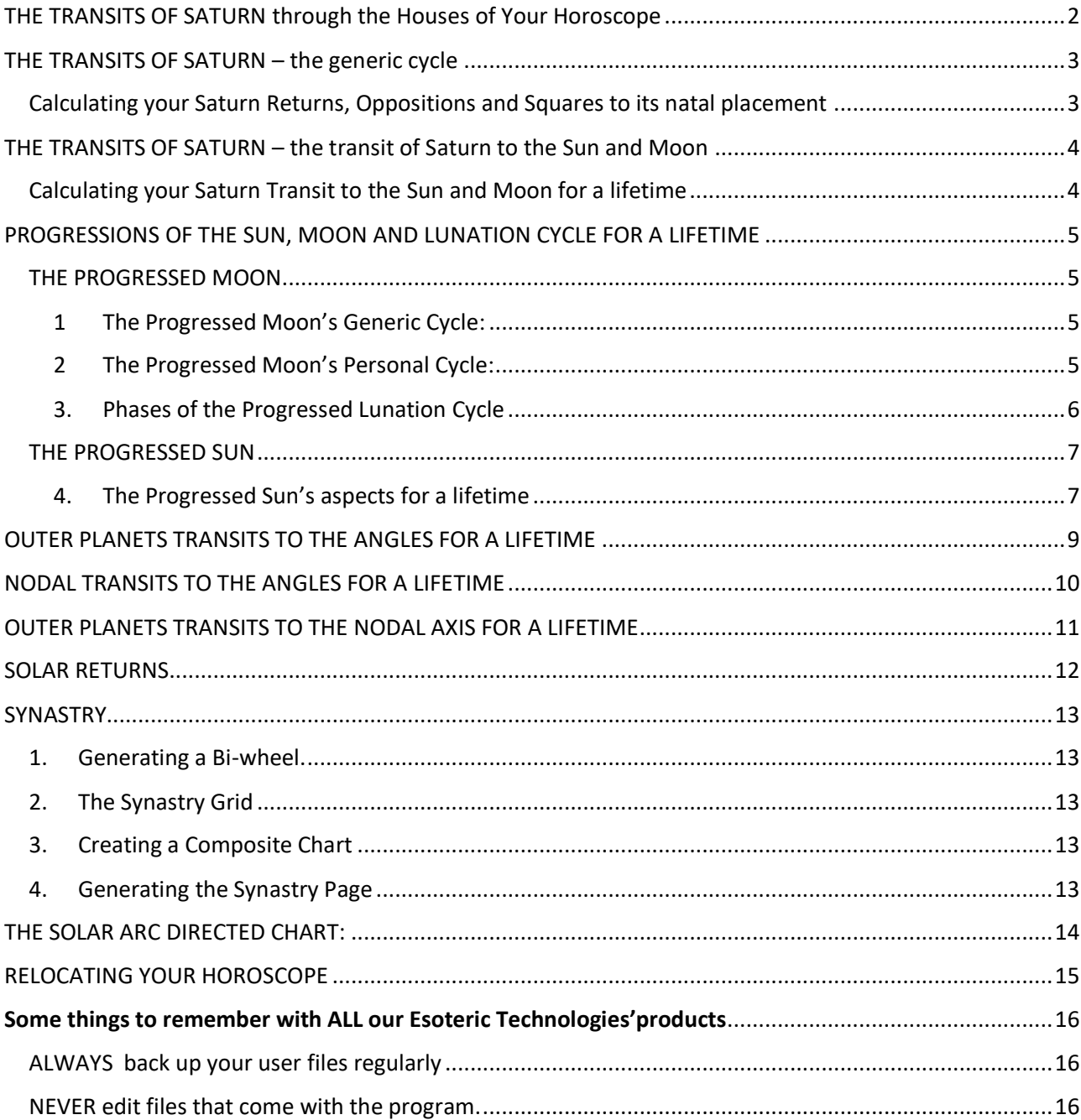

## *Using AstroGold to calculate the* Transits of Saturn

### <span id="page-1-0"></span>THE TRANSITS OF SATURN through the Houses of Your Horoscope

The transits of Saturn through the houses of your horoscope suggest both the developmental progress and fostering of your identity in the world as well as the environment where reality checks, character building and responsibility will be strongly focused over the next  $2 - 2 \frac{1}{2}$ years.

Calculating the Transits of Saturn through the houses of the horoscope

#### **Create your set**.

From the buttons at the top of the window click Dynamic. In the top of the pop up window Click on the  $\left| \ldots \right|$  box and select create. Name it Saturn Transits Thru Houses. Click the EDIT button Dynamic Type: Transits to Radix From points Click on the ... box Deselect everything except Saturn Save Aspects: Click on the ... box Conjunction, square, opposition, save To points: Click on the ... box Delete Everything, save Tick house ingress events, save

Click save. Close the box.

### **Produce your report**

#### Open your chart

In the Dynamic Window Select Saturn Transits Thru Houses

Set the start date to the natal date, set the duration 90 years

Click the location pin and choose Natal.

Finally, click RUN and this will generate your Saturn transits through the houses. Click the pdf button if you wish to produce a printable pdf.

**Note**: you will only have to create your set the first time, to run another report start at Produce Your Report.

## *Using AstroGold Fire to calculate the* Transits of Saturn

### <span id="page-2-0"></span>THE TRANSITS OF SATURN – the generic cycle

The transits of Saturn to its natal placement define important initiatory points in the life cycle. At each transition there is a new definition of life for the next 7-8 years that emerges. Along with each change comes new awareness of ageing, responsibility, maturity and autonomy.

### <span id="page-2-1"></span>Calculating your Saturn Returns, Oppositions and Squares to its natal placement

#### **Create your set**

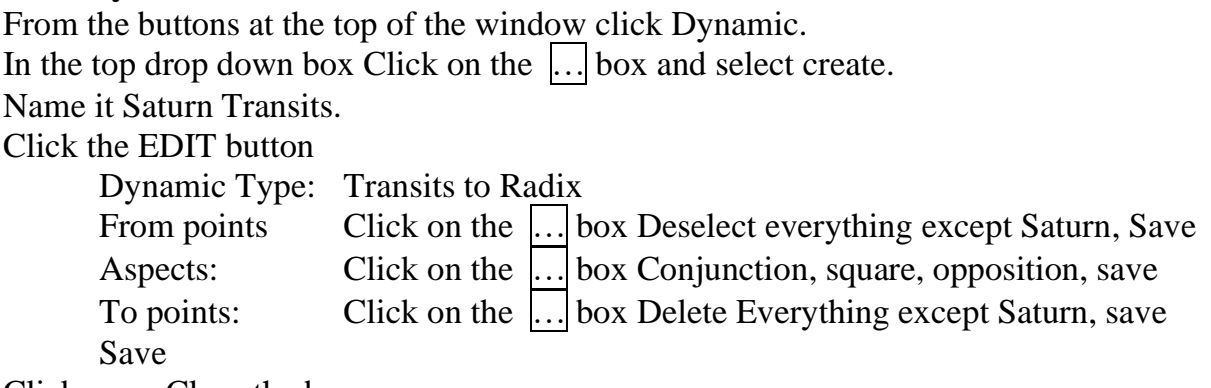

Click save. Close the box.

### **Produce your report**

Open your chart In the Dynamic Window Select Saturn Transits Set the start date to the natal date, set the duration 90 years Click the location pin and choose Natal. Finally, click RUN and this will generate the generic cycle of Saturn for a lifetime. Click the pdf button if you wish to produce a printable pdf.

**Note**: you will only have to create your set the first time, to run another report start at Produce Your Report.

## *Using AstroGold Fire to calculate the* Transits of Saturn

### <span id="page-3-0"></span>THE TRANSITS OF SATURN – the transit of Saturn to the Sun and Moon

Saturn's transit to the Sun in our lifetime characterise important developmental times in forging our identity and goals in the world. Transits to the Moon help shape the structures of our wellbeing and represent times where our innermost feelings of security are challenged. Both are times of great growth and character-building through the laying down of supportive structures.

### <span id="page-3-1"></span>Calculating your Saturn Transit to the Sun and Moon for a lifetime

#### **Create your set**

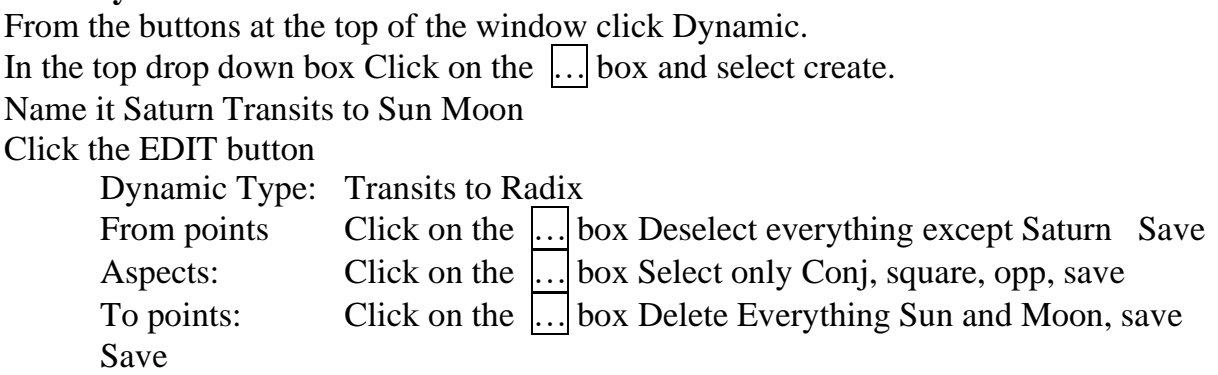

Click save. Close the box.

### **Produce your report**

Open your chart

In the Dynamic Window Select Saturn Transits to Sun Moon

Set the start date to the natal date, set the duration 90 years to generate three cycles. Click the location pin and choose Natal.

Finally, click RUN and this will generate the Saturn transits to Sun and Moon for a lifetime. Click the pdf button if you wish to produce a printable pdf.

**Note**: you will only have to create your set the first time, to run another report start at Produce Your Report.

## *Using AstroGold Fire to calculate the* Progressions of the Sun, Moon and Lunation Cycle for a Lifetime

## <span id="page-4-0"></span>PROGRESSIONS OF THE SUN, MOON AND LUNATION CYCLE FOR A LIFETIME

### <span id="page-4-1"></span>THE PROGRESSED MOON

The evolving need for nourishment, comfort and security is indicated by the Progressed Moon's maturity through the horoscope. To begin the exploration of this developmental cycle we will explore the generic and personal cycles. To generate your own progressed Moon cycles on AstroGold, follow the steps below.

<span id="page-4-2"></span>1 The Progressed Moon's Generic Cycle:

to calculate when the progressed Moon returns and opposes itself

### **Calculating your Progressed Moon's Returns and Oppositions**

#### **Create your set**

On the top menu choose Dynamic. In the top drop down box Click on the  $\lceil \cdot \cdot \rceil$  box then click create to create your set, Select Tranits/Progs 1 year, Click the edit button. Name it Progressed Moon Generic Click on the Transits line and click the delete button Click on the Progressions button, then click Edit Dynamic Type: Sec Prog to Radix From points Click on the ... box Deselect everything except Moon Save Aspects: Click on the  $\boxed{\dots}$  Select only Conjunction, and opposition, save To points: Click on the ... Delete Everything except Moon, save

Save

Click save. Close the box.

#### **Produce your report**

Open your chart

In the Dynamic Window Select Progressed Moon Generic

Set the start date to the natal date, set the duration 83 years to generate oppositions and returns for 3 cycles.

Click the location pin and choose Natal.

Finally, click RUN and this will generate your progressed Moon's oppositions and returns. Click the pdf button if you wish to produce a printable pdf.

**Note**: you will only have to create your set the first time, to run another report start at Produce Your Report.

#### <span id="page-4-3"></span>2 The Progressed Moon's Personal Cycle:

Track the Progressed Moon through the houses of the horoscope and note its change of sign.

### **Calculating your Progressed Moon's Ingress into the Signs and Houses**

#### **Create your set**

On the top menu choose Dynamic. In the top drop down box Click on the  $\left| \ldots \right|$  box then click create. Select Tranits/Progs 1 year, Click the edit button. Name it Progressed Moon Thru Houses and Signs Click on the Transits line and click the delete button Click on the Progressions button, then click Edit Dynamic Type: Sec Prog to Radix From points Click on the ... box Deselect everything except Moon Save Aspects: Click on the ... Deselect everything, save To points: Click on the ... Delete Everything, save Tick house ingress events Tick sign ingress events Save Save

Click save. Close the box.

#### **Produce your report**

Open your chart

In the Dynamic Window Select Progressed Moon Through Signs and Houses

Set the start date to the natal date, set the duration 83 years (3 cycles).

Click the location pin and choose Natal.

Finally, click RUN and this will generate your progressed Moon's journey through the signs and houses of your horoscope.

Click the pdf button if you wish to produce a printable pdf.

**Note**: you will only have to create your set the first time, to run another report start at Produce Your Report.

### **The Progressed Lunation Cycle**

Born at a distinctive moment in the cycle between the Sun and Moon, you will experience your own unique passage through the progressed phases of the lunation cycle. Like the rest of humanity you return to your lunar birth phase at 29 -30, in close proximity to Saturn returning. But your first round of the full progressed lunation cycle begins at the New Moon after your birth; from this point you will be able to map out the astrological phases of your life time using the progressed lunation cycle.

#### <span id="page-5-0"></span>3. Phases of the Progressed Lunation Cycle

To calculate the progressed Sun/Moon phases throughout their cycles for a lifetime

### **Calculating your Progressed Lunation Phases for your Lifetime using AstroGold.**

#### **Create your set**

On the top menu choose Dynamic.

In the top drop down box Click on the  $\left| \dots \right|$  box then click create to create your set, Select Tranits/Progs 1 year,

Click the edit button.

Name it Progressed Lunar Phases Lifetime

Click on the Transits line and click the delete button

Click on the Progressions button, then click Edit

Dynamic Type: Sec Prog to Sec Progs

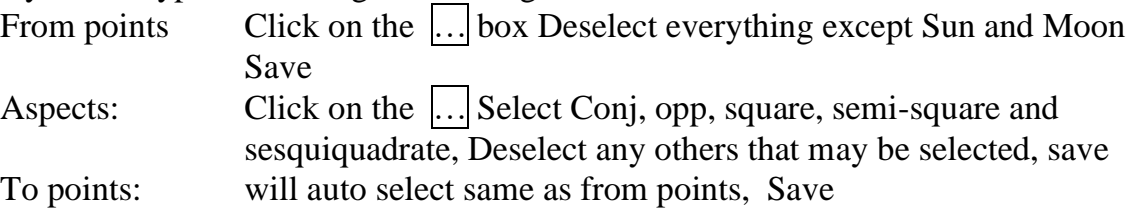

Save

Click save. Close the box.

### **Produce your report**

Open your chart

In the Dynamic Window Select Progressed Lunar Phases Lifetime

Set the start date to the natal date, set the duration 89 years (this will encompass 3 cycles of 29½ years from your birth.

Click the location pin and choose Natal.

Finally, click RUN and this will generate your life's progressed phases.

Click the pdf button if you wish to produce a printable pdf.

**Note**: you will only have to create your set the first time, to run another report start at Produce Your Report.

### <span id="page-6-0"></span>THE PROGRESSED SUN

By nature, the Sun is the giver of light. Symbolically the progressed Sun focuses the light of consciousness on the planet it aspects by progression. Shadow sides of this planet may also be exposed to a more fully conscious perspective. The progressed Sun deepens our encounter with the Self, translating the events that happen to us into experiences and ensouling the world about us with meaning and insight.

<span id="page-6-1"></span>4. The Progressed Sun's aspects for a lifetime

To list the progressed Sun's 12th harmonic planetary aspects in a lifetime

### **Calculating your Progressed Sun's Aspects for a Lifetime and its Ingress into the Signs and Houses**

### **Create your set**

On the top menu choose Dynamic. In the top drop down box Click on the  $\left| \ldots \right|$  box then click create, Select Tranits/Progs 1 year, Click the edit button. Name it Progressed Sun Lifetime Click on the Transits line and click the delete button Click on the Progressions button, then click Edit Dynamic Type: Sec Prog to Radix

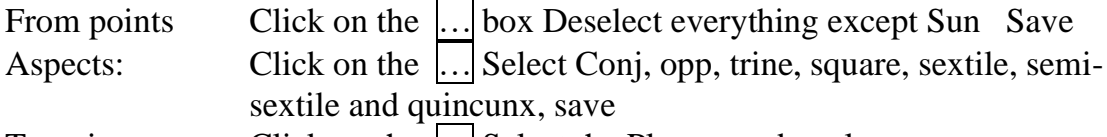

To points: Click on the ... Select the Planets and angles you want, save Tick house ingress events

Tick sign ingress events Save

Save

Click save. Close the box.

### **Produce your report**

Open your chart

In the Dynamic Window Select Progressed Sun Lifetime

Set the start date to the natal date, set the duration 90 years

Click the location pin and choose Natal.

Finally, click RUN and this will generate your progressed Sun's aspects for your lifetime as well as its ingress into the subsequent houses and signs.

Click the pdf button if you wish to produce a printable pdf.

**Note**: you will only have to create your set the first time, to run another report start at Produce Your Report.

## *Using AstroGold to calculate the* Outer Planets Transits to the Angles for a Lifetime

### <span id="page-8-0"></span>OUTER PLANETS TRANSITS TO THE ANGLES FOR A LIFETIME

We will calculate the outer planets transits to the Ascendant-Descendant, MC-IC and Vertex-Anti-Vertex axes for a Uranus cycle of 84 years. These transits will highlight times in the life when we may be at a crossroads in our direction, attachments, relationships or career, or when time is breached and a directional shift on our life path occurs.

### **Outer Planets Transits to the Angles for a Lifetime**

*to calculate when Saturn, Uranus, Neptune, Pluto and Chiron are exactly conjunct the angles*

#### **Create your set**

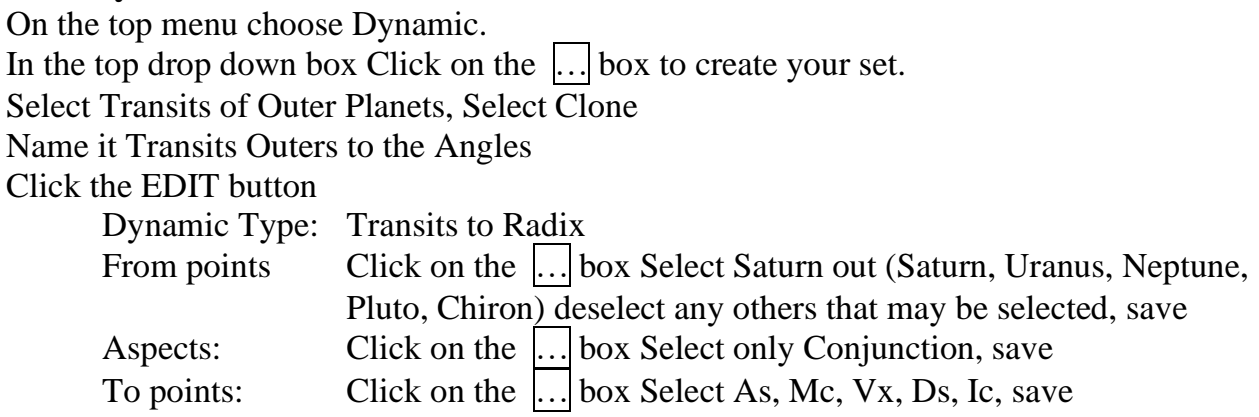

Click save. Close the box.

### **Produce your report**

Open your chart

In the Dynamic Window select Transits to the Angles Set the start date to the natal date, set the duration 84years Click the location pin and choose Natal. Finally, click RUN and this will generate your Outer Planets Transits to the Angles for a Lifetime. Click the pdf button if you wish to produce a printable pdf.

**Note**: you will only have to create your set the first time, to run another report start at Produce Your Report.

Saturn will cross an angle once or three times while the other planets will cross three or five times. Remember this report is generating the *exact* dates so look at least 6 – 9 months either side of the date for the orb and the ongoing process of the transit

## *Using AstroGold to calculate the* Nodal Transits to the Angles for a Lifetime

### <span id="page-9-0"></span>NODAL TRANSITS TO THE ANGLES FOR A LIFETIME

We will calculate the Nodal transits to the angles of the horoscope for a Uranus cycle of 84 years. These transits will highlight times in the life when there may be an important crossroads or where two strands, directions or themes of life intersect to bring new meaning and reverence to life.

### **Nodal Transits to the Angles for a Lifetime**

*to calculate when the transiting Nodal Axis is conjunct the angles of the horoscope*

#### **Create your set**

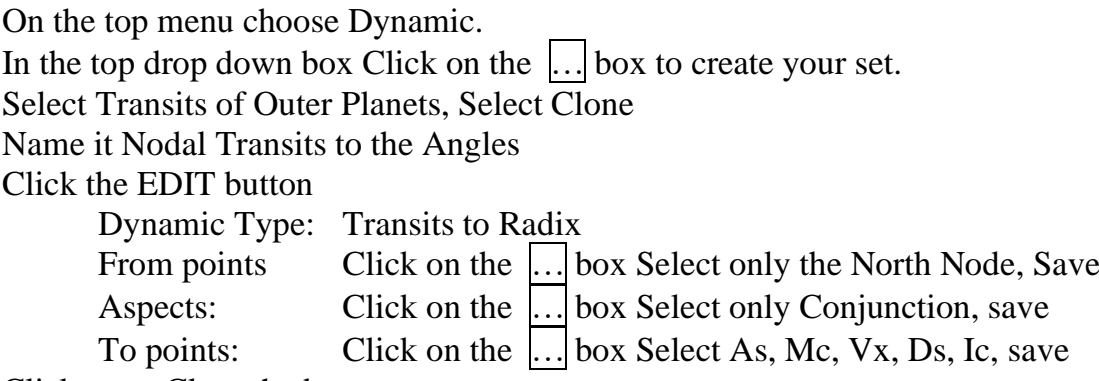

Click save. Close the box.

### **Produce your report**

Open your chart

In the Dynamic Window Nodal Transits to the Angles Set the start date to the natal date, set the duration 84years

Click the location pin and choose Natal.

Finally, click RUN and this will generate your Nodal Transits to the Angles for a Lifetime Click the pdf button if you wish to produce a printable pdf.

**Note**: you will only have to create your set the first time, to run another report start at Produce Your Report.

The report is generating only the transits of the North Node so remember that the South Node will be transiting the opposite angle. Since these are *exact* dates I would use an orb of time of about  $10 - 15$  days either side of the date.

## *using AstroGold to calculate the* Outer Planets Transits to the Nodal axis for a Lifetime

### <span id="page-10-0"></span>OUTER PLANETS TRANSITS TO THE NODAL AXIS FOR A LIFETIME

We will calculate the outer planets transits to the Nodal axis for a Uranus cycle of 84 years. These transits will highlight times in the life when there may be an important crossroads in time and space or when time and space opens up to reveal a new path, opportunity or attachment. These may also be times of severance and endings as well as connections and beginnings.

### **Outer Planets Transits to the Nodal axis for a Lifetime**

*to calculate when Saturn, Uranus, Neptune, Pluto and Chiron are exactly conjunct the Nodal Axis*

### **Create your set**

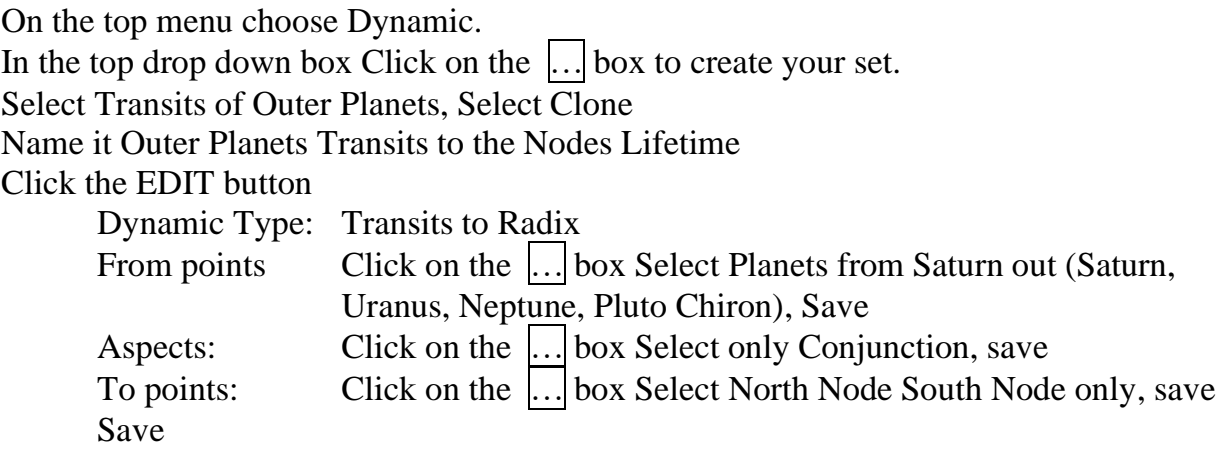

Click save. Close the box.

### **Produce your report**

Open your chart In the Dynamic Window select Outer Planets Transits to the Nodes Lifetime Set the start date to the natal date, set the duration 84years Click the location pin and choose Natal. Finally, click RUN and this will generate your Outer Planet Transits to the Nodal Axis for a Lifetime Click the pdf button if you wish to produce a printable pdf.

**Note**: you will only have to create your set the first time, to run another report start at Produce Your Report.

The report only is generating the exact dates so please remember the outer planets are a process and this process will occur over the period of the conjunctions- for Saturn this may be up to a year; for the outer planets this could extend to two years.

## *using AstroGold to calculate the* Solar Returns

### <span id="page-11-0"></span>SOLAR RETURNS

Following are instructions on how to generate the Solar Return charts sing your AstroGold astrological software package

Open the natal chart or the chart that you wish to generate solar returns

In your main window, Move the mouse pointer to the chart wheel. Control + right click and select Displayed points, then Planets & Asteroids or Planets  $\&$ Chiron, release the mouse. Repeat the above step and select Aspect Set, then Standard, release the mouse.

Then click the **Subsid** button at the top of the window Click on Planet Return or Ingress Under **Time**, click NOW or enter a date. Under **Which One**, choose Nearest Under **Location**, choose Natal Under **Chart Type to Generate**, click Planet Return or Ingress In **return** selections, choose **Solar** In the box **Position, click** return to Natal And under **Which Returns**, choose Nearest Return Click calculate

To generate subsequent solar returns, when entering the date choose a date near the required Solar Return and again select nearest. Always start with the Natal chart. Save your charts.

You can display up to 4 charts at a time and hold up to 10 charts in your Recently Used list.

To view multiple solar returns on 1 page

Click on the Charts 4 option on your main screen,

On each chart detail box click select, then recently used and select one of the Solar Return charts you created. (Recently used will display the latest charts you viewed, up to 10 charts). It makes good sense to select them in sequential order.

Click on **Sheets** at the top of your screen and in the 4 Wheel option select 4 wheels. You can click **save** to save the page.

Click the share button to save as a jpg, pdf, or select one of the other options.

You can repeat this for as many solar returns as you want.

## *Using AstroGold to calculate the* Charts you need for Synastry

### <span id="page-12-0"></span>SYNASTRY

### <span id="page-12-1"></span>1. Generating a Bi-wheel.

Make sure your preferences are set to standard (displayed, Aspected, Aspects) Select the 2 chart view option

Open the two natal charts that you will analyse, they will be displayed as a bi-wheel. The house display uses the houses of the inner wheel.

On the first bi-wheel note the planets of partner 2 and what houses they fall in partner 1's chart. To switch which chart is on the inside, click the switch icon to the right of the 4 chart button. Note planets that fall on the angles of 1's chart or those that are conjunct planets in 1's horoscope. Make similar notes for the switched bi-wheel.

### <span id="page-12-2"></span>2. The Synastry Grid

With the 2 chart option selected, open the two natal charts that you will analyse

On the top right of the screen click **Grid**

The graph shows partner 1's planets across the top of the grid and partner 2's planets down the grid. The box will highlight the aspect using its glyph as well as the degree of orb of the aspect and A or S to indicate whether it is **A**pplying or **S**eparating. .

Click the switch button as above to reverse the positions.

### <span id="page-12-3"></span>3. Creating a Composite Chart

With the 2 chart option selected, open the two natal charts that you will analyse Click the **Subsid** button at the top of the screen

In Base chart, select one of your charts, in Additional chart select the other chart.

On the right select Composite Midpoints OR Relationship

Click Calculate at the bottom of the screen

To keep your original charts open, Choose the chart 3 option.

Your composite chart will be displayed.

At this point I would save the composite chart to your files. Click on the save button at the bottom of the chart 3 details box.

You will also be able to generate the Davison Relationship chart using the same procedure.

### <span id="page-12-4"></span>4. Generating the Synastry Page

Make sure your preferences are set to standard (displayed, Aspected, Aspects)

Select the 2 chart view option

Open the two natal charts that you will analyse

On the button bar at the top, click Sheets

Under 2 Charts, select Synastry\*\*

At the top of the page select one chart in box 1 and the other in box 2

You will see two bi-wheels with each person at the centre of one of the wheels, a synastry grid and an aspect chart. The page can be saved or you can use the share button for other options. The house display uses the inner chart wheel.

On the first bi-wheel note the planets of partner 2 and what houses they fall in partner 1's chart. Note planets that fall on the angles of 1's chart or those that are conjunct planets in 1's horoscope. Make similar notes for the second bi-wheel.

\*\*If you select Dual Wheels you will see each chart as a single wheel with the grid and the aspect chart.

## *Using AstroGold to calculate* Solar Arc Directions

### <span id="page-13-0"></span>THE SOLAR ARC DIRECTED CHART:

Your Solar Arc Directed Chart is very easy to generate on AstroGold

Set your preferences to Standard (displayed, aspected, aspects) or make a selection as desired. Select the 2 chart display option and open the required Natal chart in both boxes.

In the bottom chart data box click on Select, then subsidiary chart.

Make sure the correct chart is listed in the top left box,

Select the date, Select the location.

On the top right (method) select the radio button Trans/Prog/Dir

On the bottom right (method selection, Dynamic Method, click the up/down arrow and select Solar Arc Directions

Click the Calculate button and you will display a bi-wheel with the natal on the inside and the directed on the outside.

The inner wheel houses are displayed. The charts can be switched by clicking the switch button to the right of the Chart 1-4 buttons.

Your Solar Arc horoscope will have advanced zodiacally approximately the same number of degrees as your current age. If you are 40½ years old then all the planets, angles and points in your Solar Arc horoscope will have advanced approximately 40.5 degrees approximately, as the Sun travels at different speeds through the signs of the zodiac ranging from  $57 - 61$  minutes of arc per day or per year in the progressed chart. Over time this creates variances.

The Solar Arc Sun is identical to the Secondary Progressed Sun. The table below demonstrates that the Sun travels fastest when in Capricorn and its slowest in the sign of Cancer. Therefore, if you were born a Capricorn Sun you would be 59 when the solar arc was 60 degrees, but if a Cancer Sun you would be nearly 63 by the time the Sun had directed 60 degrees.

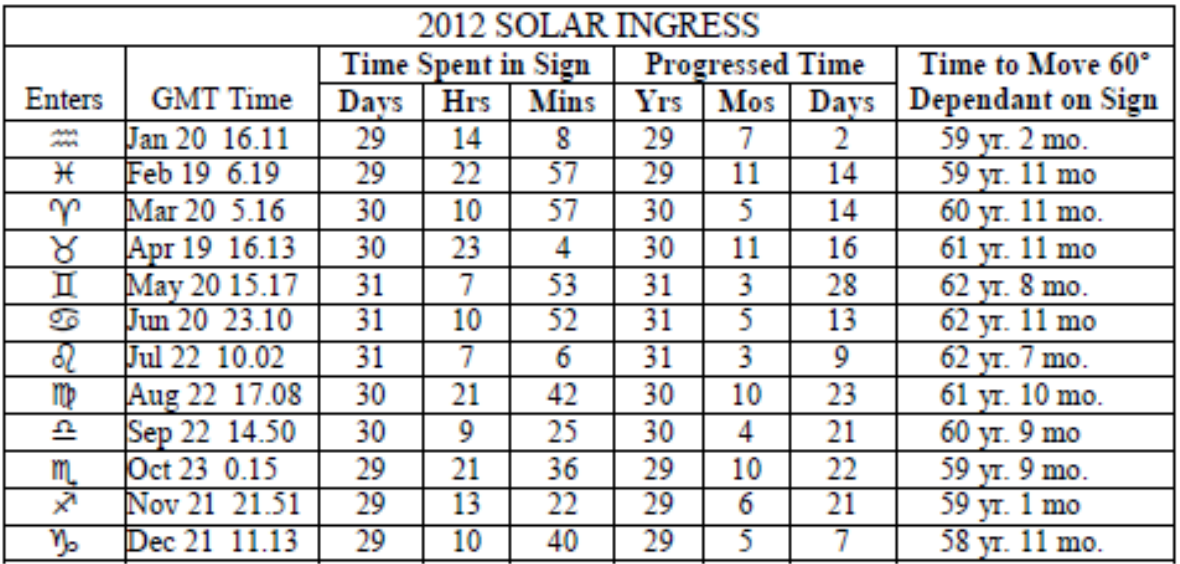

## *Using AstroGold to calculate* Relocate your Horoscope

### <span id="page-14-0"></span>RELOCATING YOUR HOROSCOPE

*Relocating your Horoscope Seeing life from a different angle*

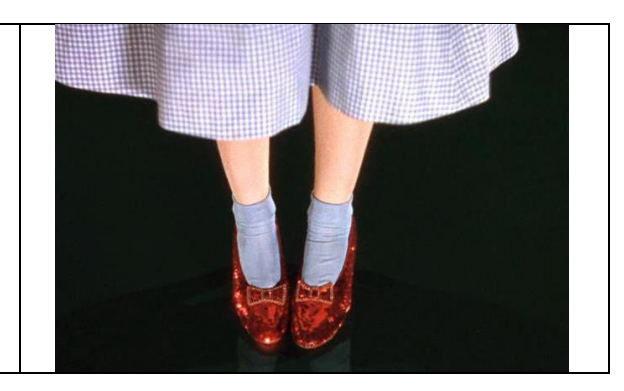

When relocating your horoscope, you see at a glance how the planets have shifted houses and which if any planets have become angular. The relocated chart offers a different perspective from the familiar environs of your birth place. However, it is a secondary chart and the natal chart will always remain the primary chart. There are many ways to begin to think about the relocated chart, but first of all what is now being 'placed' in this new location, as it is the houses that are the change agents in a relocated chart:

- note planets that have moved off angles
- those that have moved onto an angle
- which houses become occupied that were not so in the natal chart
- note each planet's relocated house position.

### Relocating your natal horoscope

Cast a natal chart using the natal.

Tap the Subsid button or Select in the chart info box, then Subsidiary.

Select the new location at the bottom left.

Select the Relocation radio button in the top right quadrant.

Tap calculate.

If you want to retain the original natal chart, before you start, select the 2 chart option, open the natal chart twice and relocate the bottom chart. Alternatively you can reopen the natal chart after your relocation is done.

### Manual checks

There are two manual checks you can do to make sure that your relocated chart is correct.

- 1. Check to make sure the degree and minute of the Moon in each horoscope is identical.
- 2. As you move West across the globe, the MC decreases approximately one degree for every degree of longitude moved; as you move East across the globe the MC increases approximately one degree for every degree of longitude. Check your MC to see if has shifted approximately these degrees.

### <span id="page-15-0"></span>Some things to remember with ALL our Esoteric Technologies'products

#### <span id="page-15-1"></span>ALWAYS back up your user files regularly

Preferably off your computer. I like to add the date to the file name so I know easily which is the latest backup. If you need to reload this file, remove the date when you reload it to your computer.

**Windows**: copy the C:/user/username/documents/solar fire user files to a memory stick, or save on Dropbox or google drive etc.

Charts can also be saved by emailing the Chart files to yourself and they can be retrieved on any device that you can access your email.

**Android**: email charts to yourself using the export charts function

**MAC** :. copy the file Finder/Documents/AstroGold. You can save you file/chart files to a memory stick, iCloud or Dropbox. If your charts are saved on iCloud you will find them in Finder/iCloud/AstroGold. You could have charts in both locations.

**iPad/iPhone** iCloud Drive or email files to yourself using the export charts function

#### <span id="page-15-2"></span>NEVER edit files that come with the program.

ALWAYS COPY or CLONE, create a good name (that will make sense after being in a coma for 6 months) and edit that file. This way you don't overwrite your own work/files when your program is updated